# **■ビデオ(Camera)とは、**

- ⚫ トピックに投稿する動画のことです。
- ⚫ PC やスマートフォンなどで、下記の種類のビデオが作成できます。
	- ① 動画を撮影する
	- ② 音声のみを録音する。
	- ③ PowerPoint などのデバイス画面 ※PCのみ
	- ④ 既存の動画、画像、音声をアップロードする など
- ・投稿されたビデオは、トリミング等の編集 (修正)ができません。
- ⚫ 途中で操作のやり直しはできません。 ※エラーになることも考慮して、必要最小限の企画をおすすめします。

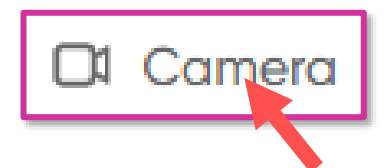

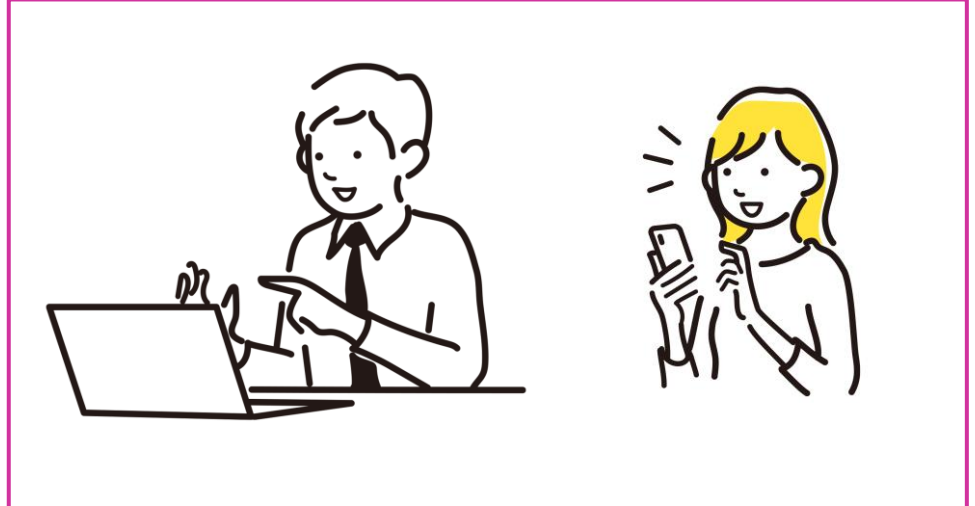

- このマニュアルでは、PCでの画面操作を説明します。
- モバイルアプリは、種類により仕様が異なります。
- 詳しくは、公式ヘルプサイトを参照してください。

公式のヘルプサイトは、[こちら](https://help.flip.com/hc/en-us/categories/4421240429719-Camera)から このマニュアルでは、ビデオの録画の基本を説明します。 詳しい設定は、別マニュアル 「**ビデオのオプション**」 を参照してください。

# **■ビデオ(Camera)を起動する**

- ⚫ 様々な場所のボタンで起動できますが、カメラの機能は同じです。
- 1. 【**Camera**】 をクリック
- 2. 【**マイクとカメラを許可**】 をクリック

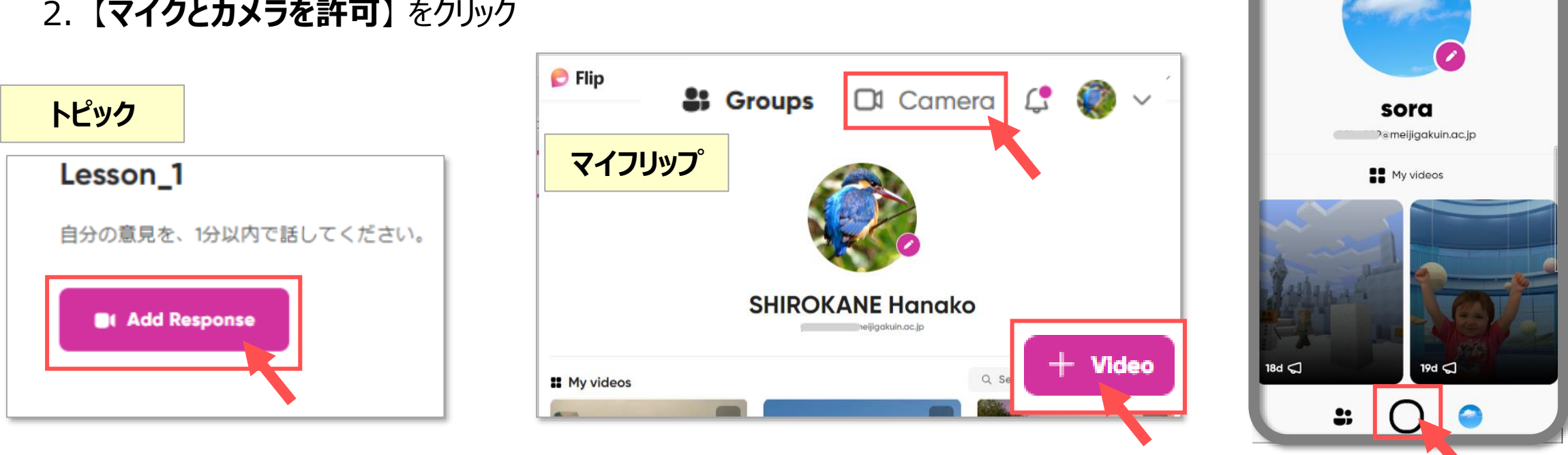

カメラを起動する場所で、録画時間(タイマー)が異なります。

- トピックから起動 : トピックで設定されている制限時間
- その他から起動 : 10分まで
- マイビデオに保存されたビデオを、トピックに投稿することができます。
- マイビデオからの投稿は、トピックの制限時間に影響を受けません。
- 例:制限時間が1分でも、10分のビデオが投稿されます。

Copyright ©2022 Meiji Gakuin University All Rights Reserved. I呸

**モバイル** (マイフリップ)

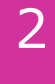

## **■撮影の開始**

- 1. 【**Backdrop**】 をクリックして、背景を選択します。
- 2. 自分の配置を選択します。
- 3. 【〇】 録画ボタンをクリックすると、カウントダウン (3秒) 後に録画が開始します
- 4. 【**〇**】 録画ボタンをクリックすると止まります
- 5. 【**>**】 をクリックして次へ進みます

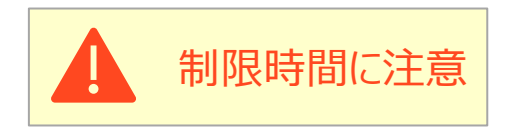

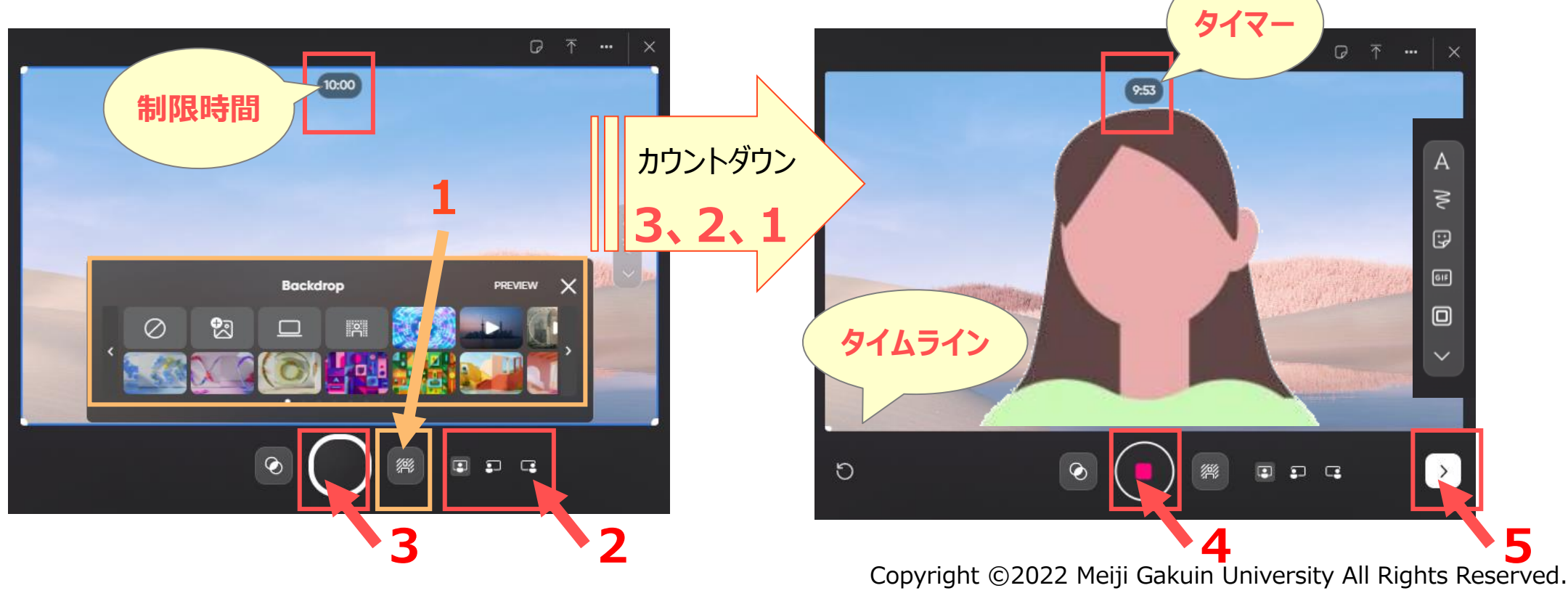

## **■トリミング ※オプション**

- 1. 切り取り位置で、【**一時停止**】 をクリック
- 2. 【**Split**】 をクリック。 スライダー上にチャプターができます。
- 3. 不要なチャプターを選択して、【**Delete Clip**】 をクリックします。
- 4. 【**Confirm**】 で確定します。

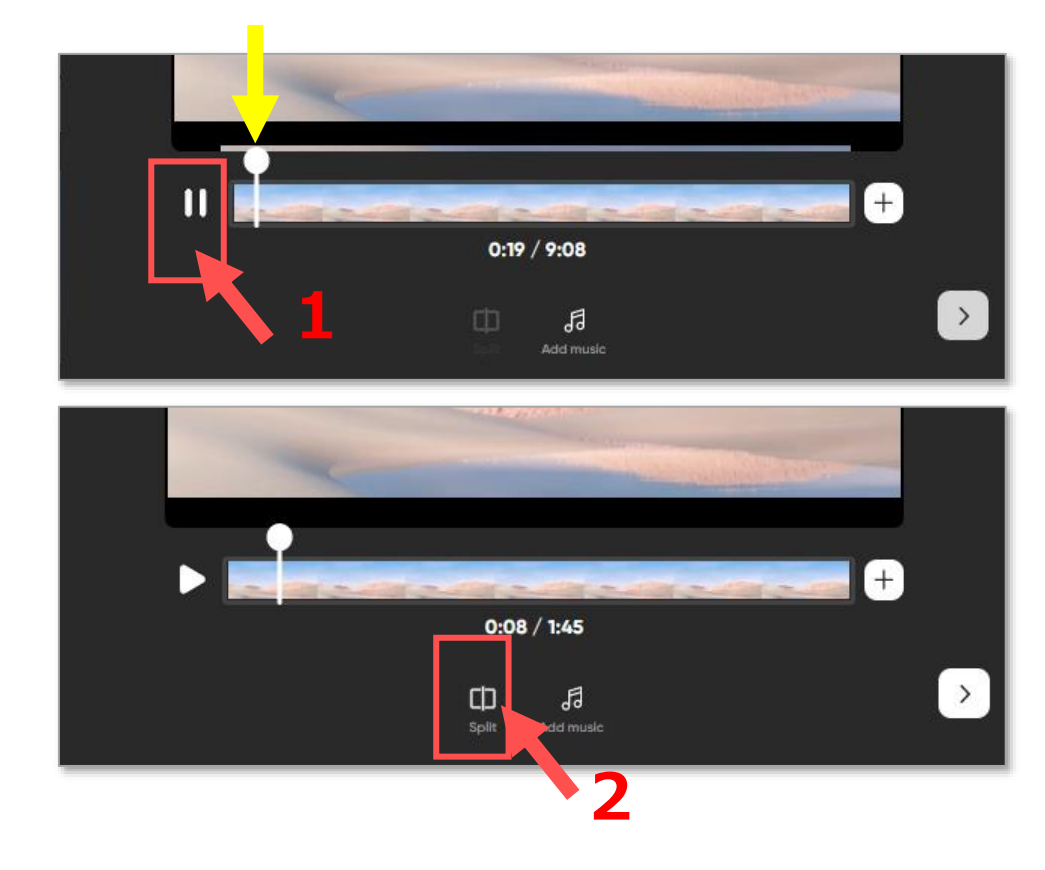

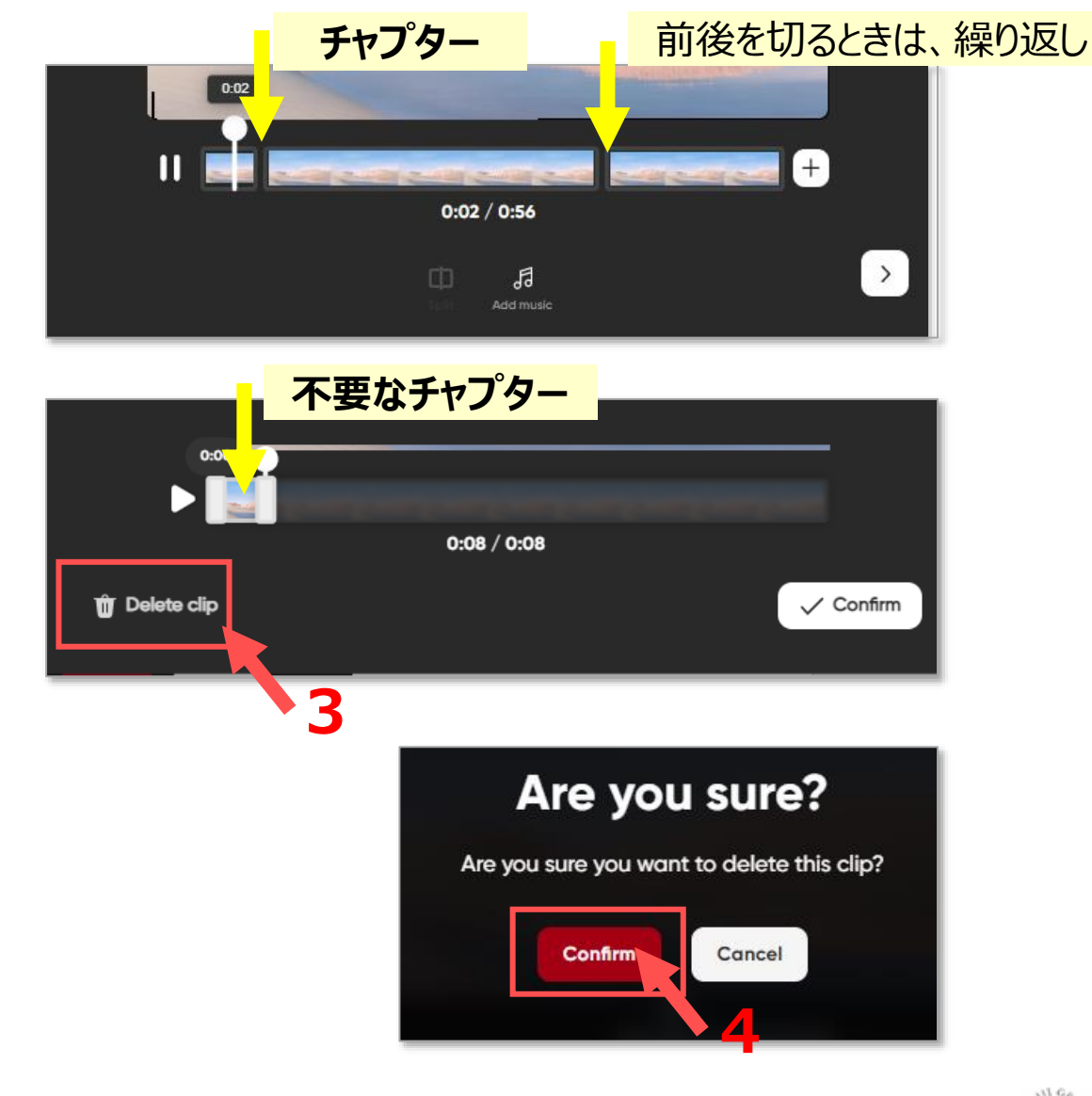

**1**

**5**

## ■ **BGMの追加 ※オプション**

**■ビデオの追加 ※オプション**

4. 【**+**】 をクリック

 $\mathbf{II}$ 

- 1. 【 **♬** 】 をクリック
- 2. 追加する音楽の 【**+**】 をクリック
- 3. 【**>**】 をクリックして次へ進みます

**CARL AND AREA** 

 $0:18 / 0:33$ 

昂

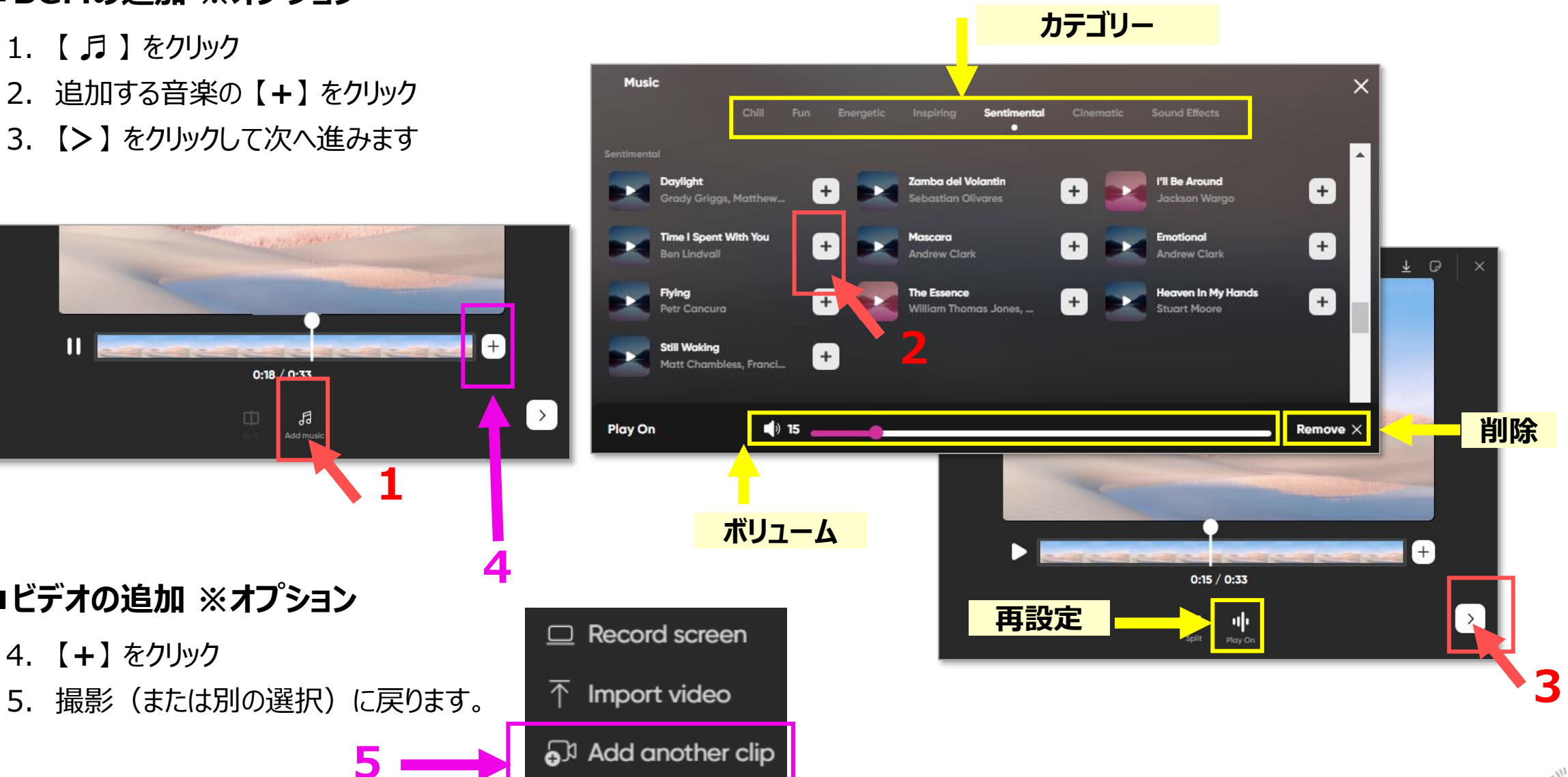

#### **■動画の投稿**

- 1. 任意で変更する設定
	- ① カバー画像
	- ② Caption :簡単な説明文
	- ③ Link

#### 2. 投稿先

- ④ 変更する場合は、
	- 【**Change**】 をクリック
	- 投稿するトピックを選択
	- 【**Continue**】 をクリック
- 3. 【**Post to topic**】 または **[Save to my profile] をクリック**

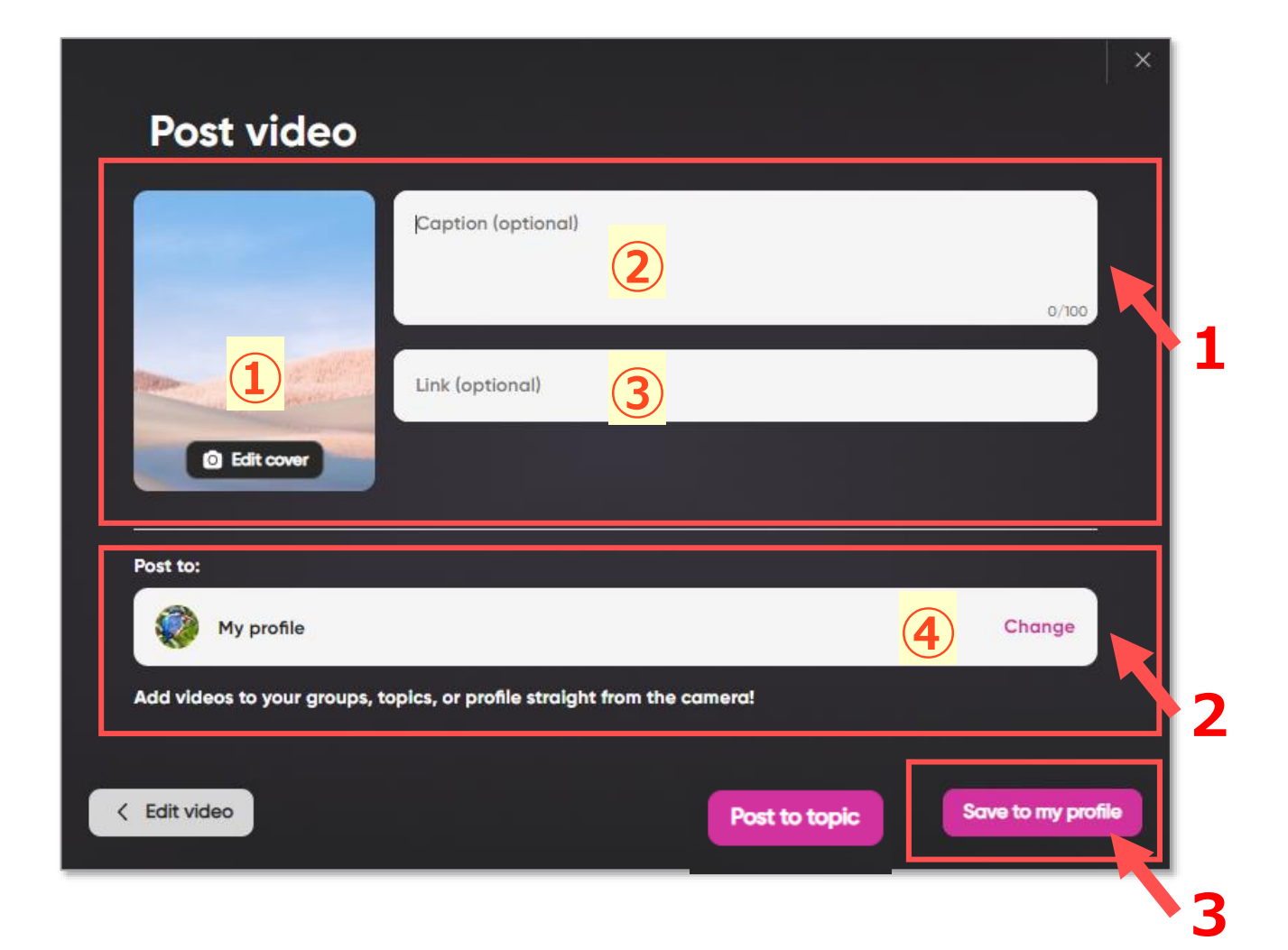

# Flip マニュアル ビデオを作成して投稿する

#### **■投稿の完了**

1. 【**Go to Topic**】 をクリックすると、保存先が開きます

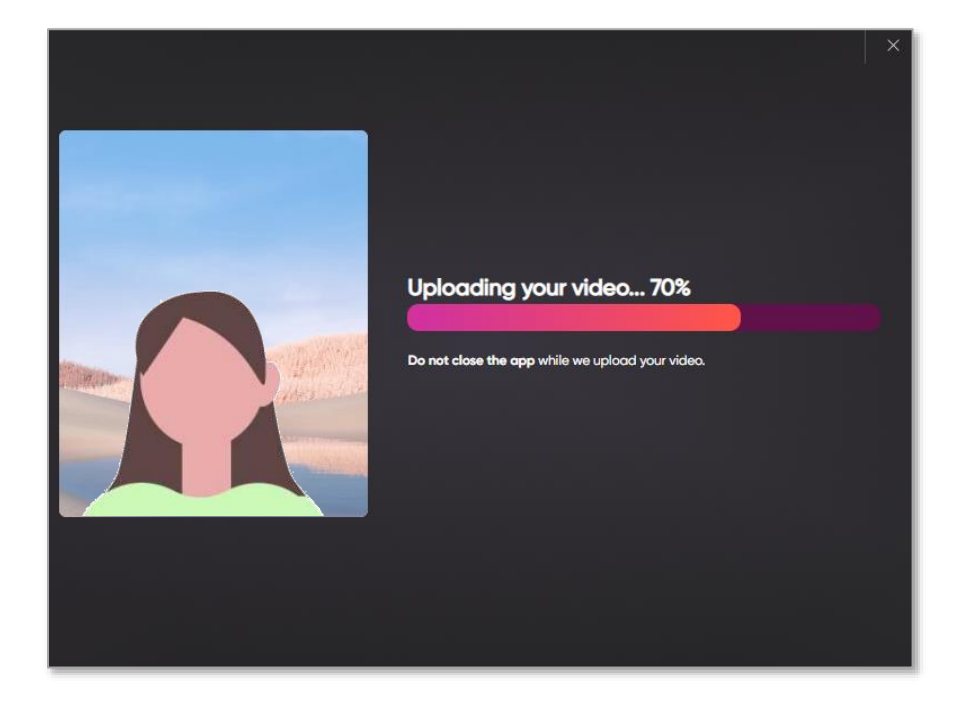

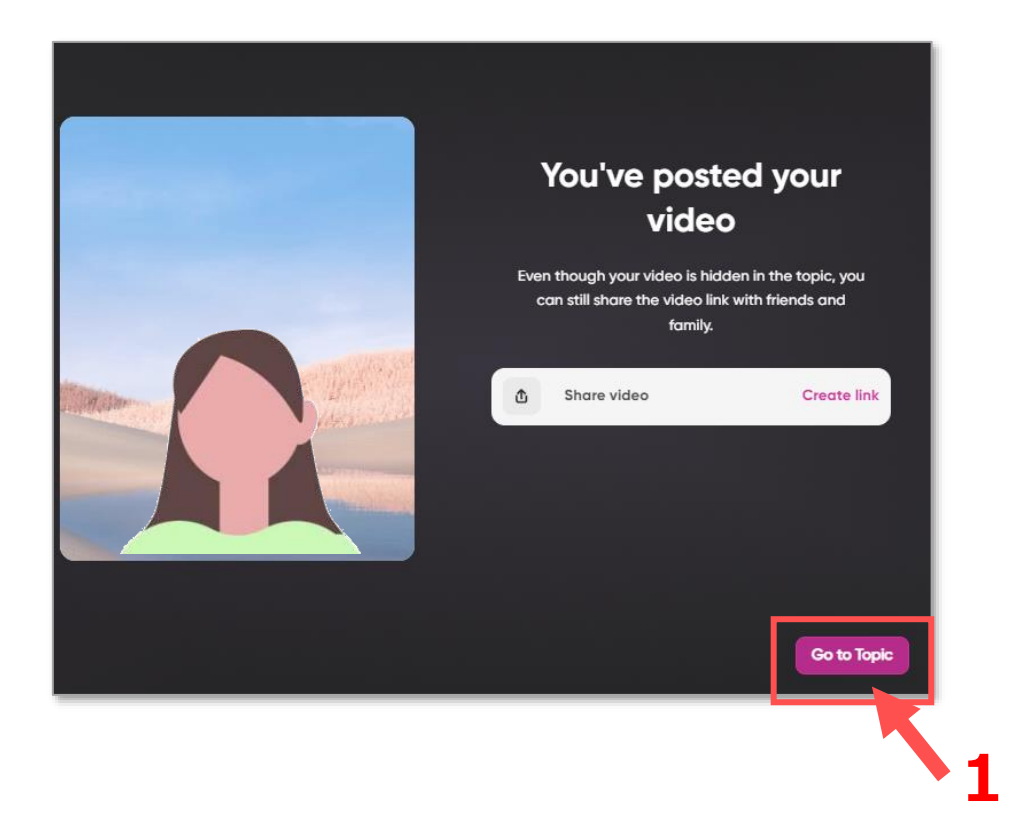